## **2.A ANSCHLIEßEN IHRER LACIE CLOUDBOX**

## A - ANSCHLUSS DES ETHERNET-KABELS

- 1. Schließen Sie das Ethernet-Kabel an den Ethernet-Anschluss auf der Rückseite der LaCie CloudBox an.
- 2. Verbinden Sie das andere Ende des Ethernet-Kabels mit einem freien Ethernet-Anschluss des Routers oder Hubs (weitere Informationen finden Sie im Handbuch des Routers oder Hubs).

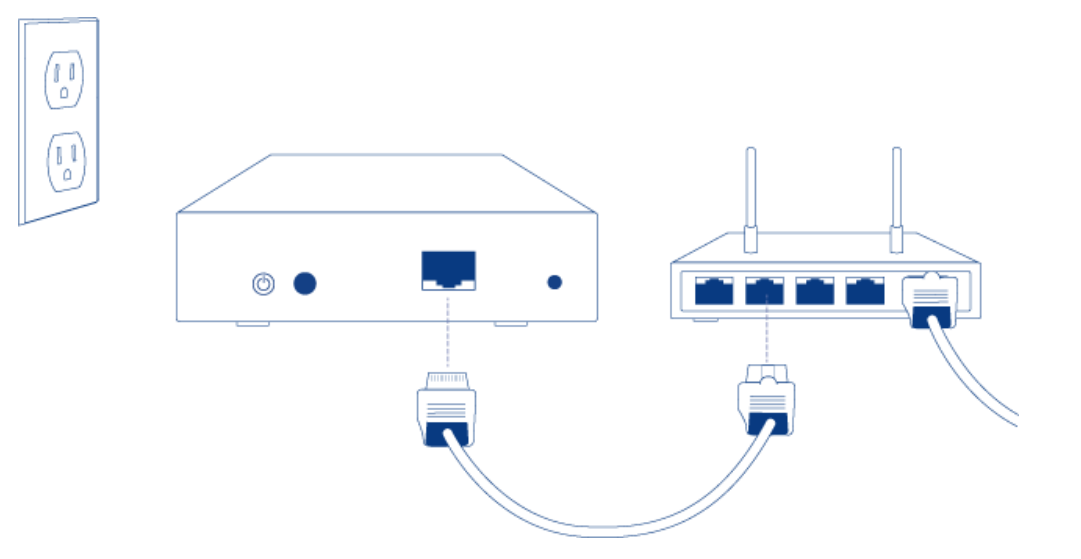

## B - ANSCHLIEßEN DES NETZTEILS

1. Bevor Sie den Stecker ins Netzteil stecken, überprüfen Sie, ob Ihre Steckdose einen passenden Anschluss hat. Beachten Sie die Hinweise auf beiden Seiten des Netzteils und schieben Sie den Stecker an seine Position. Sie werden ein Klicken vernehmen, was bedeutet, dass der Stecker ordnungsgemäß angeschlossen ist.

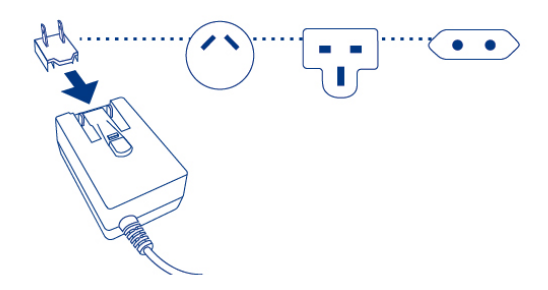

2. Schließen Sie das Netzteil an eine Steckdose und die LaCie CloudBox an. Sie wird sich augenblicklich einschalten.

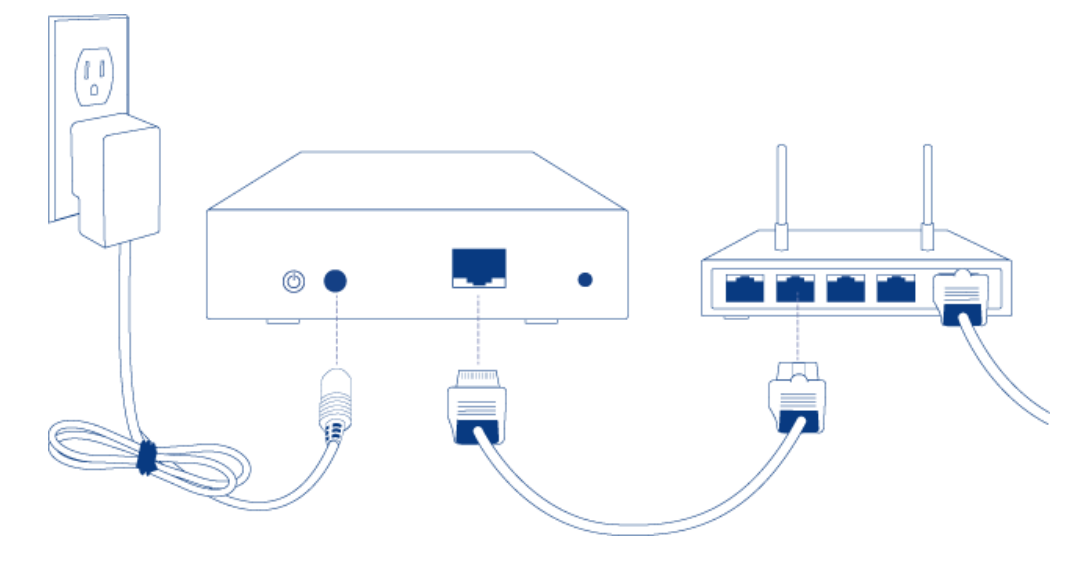

3. Die LaCie CloudBox benötigt zum Hochfahren bis zu neun Minuten. Fahren Sie mit dem nächsten Schritt fort, wenn die blaue LED aufhört zu blinken.

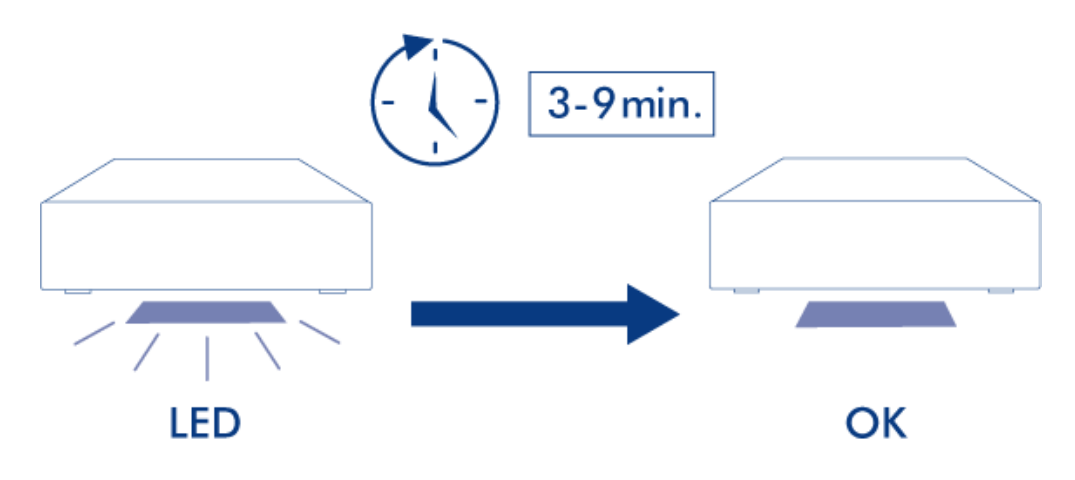

**Vorsicht:** Verwenden Sie nur das Netzteil, das mit dem LaCie-Gerät geliefert wurde. Verwenden Sie kein Netzteil von einem anderen LaCie-Gerät oder von einem anderen Hersteller. Bei Verwendung eines anderen Netzkabels oder Netzteils kann das Gerät beschädigt werden und die Garantie erlischt. Nehmen Sie das Netzteil vor einem Transport des LaCie-Geräts immer ab, da das Laufwerk anderenfalls beschädigt werden kann und die Garantie erlischt.

## C - ANSCHLIEßEN IHRER COMPUTER

Wählen Sie Ihr Betriebssystem.

**Wichtige Informationen:** Ihr(e) Computer müssen mit demselben Netzwerk (Router oder Hub) wie die LaCie CloudBox verbunden sein.

[Windows XP](#page--1-0)

- 1. Öffnen Sie ein Explorer-Fenster, indem Sie zweimal auf Ihre interne Festplatte (z.B. **Arbeitsplatz** oder das Laufwerk C:) klicken.
- 2. Klicken Sie auf **Netzwerkumgebung**.
- 3. Klicken Sie auf **Computer einer Arbeitsgruppe anzeigen**.
- 4. Doppelklicken Sie auf **LaCie-CloudBox**
- 5. Öffnen Sie den Ordner **Familie**
- 6. Doppelklicken Sie auf **CLOUDBOX-HELP**.
- 7. Klicken Sie auf **Entdecken Sie Ihre CloudBox**, um sich die CloudBox-Lehrgänge anzuschauen.

**Wichtige Informationen:** Wenn Ihre Version von Windows XP keinen Link auf die Computer einer Arbeitsgruppe beinhaltet, gehen Sie bitte auf [www.lacie.com/cloudbox-install,](http://www.lacie.com/cloudbox-install) um eine alternative Anleitung zum Zugriff auf Ihre LaCie CloudBox zu finden.

[Windows Vista/7](#page--1-0)

- 1. Öffnen Sie **Computer** (Vista und 7) oder **Bibliotheken**.
- 2. Klicken Sie auf **Netzwerk**

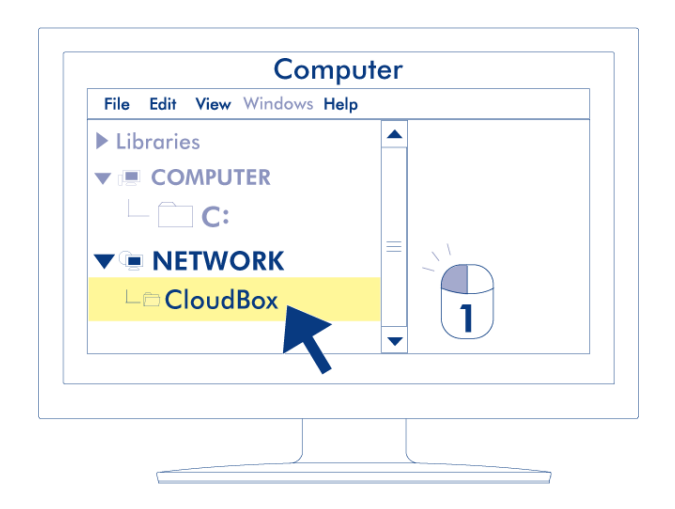

- 3. Doppelklicken Sie auf **LaCie-CloudBox**
- 4. Öffnen Sie den Ordner **Familie**
- 5. Doppelklicken Sie auf **CLOUDBOX-HELP**.
- 6. Klicken Sie auf **Entdecken Sie Ihre CloudBox**, um sich die CloudBox-Lehrgänge anzuschauen.

**Wichtige Informationen:** Wenn Ihre Version von Windows Vista/7 Probleme hat, sich mit Ihrem Netzwerk zu verbinden, gehen Sie bitte auf [www.lacie.com/cloudbox-install,](http://www.lacie.com/cloudbox-install) um eine alternative Anleitung zum Zugriff auf Ihre LaCie CloudBox zu finden.

[Windows 8](#page--1-0)

- 1. Wenn Sie in Windows 8 sind, klicken Sie auf **Desktop**.
- 2. Klicken Sie im linken unteren Bildschirm auf das Symbol für **Bibliotheken**.
- 3. Klicken Sie auf **Netzwerk**.

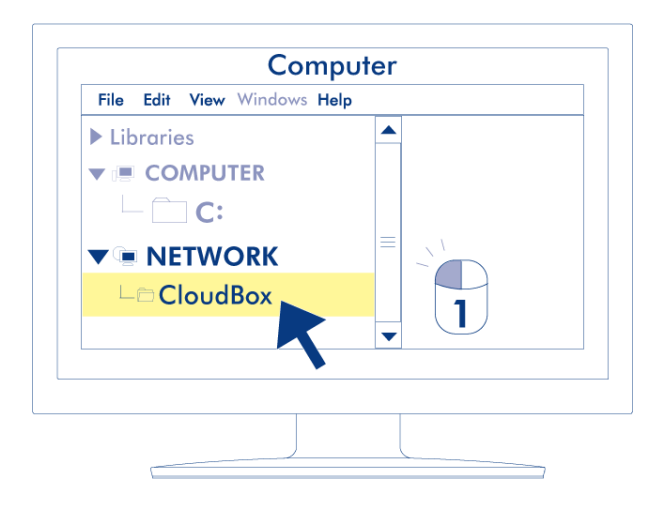

- 4. Doppelklicken Sie auf **LaCie-CloudBox**.
- 5. Öffnen Sie den Ordner **Familie**.
- 6. Doppelklicken Sie auf **CLOUDBOX-HELP**.
- 7. Klicken Sie auf **Entdecken Sie Ihre CloudBox**, um sich die CloudBox-Lehrgänge anzuschauen.

**Wichtige Informationen:** Wenn Ihre Version von Windows 8 Probleme hat, sich mit Ihrem Netzwerk zu verbinden, gehen Sie bitte auf [www.lacie.com/cloudbox-install,](http://www.lacie.com/cloudbox-install) um eine alternative Anleitung zum Zugriff auf Ihre LaCie CloudBox zu finden.

[Mac](#page--1-0)

- 1. Öffnen Sie den **Finder**
- 2. Unter **FREIGABEN**, klicken Sie auf **LaCie-CloudBox**.

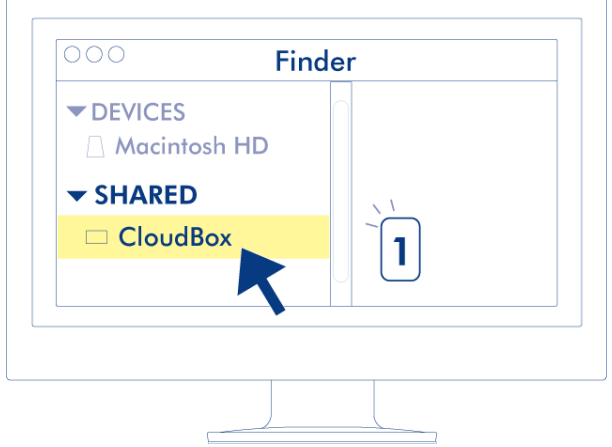

- 3. Öffnen Sie den Ordner **Familie**
- 4. Doppelklicken Sie auf **CLOUDBOX-HELP**.
- 5. Klicken Sie auf **Entdecken Sie Ihre CloudBox**, um sich die CloudBox Lehrgänge anzuschauen.